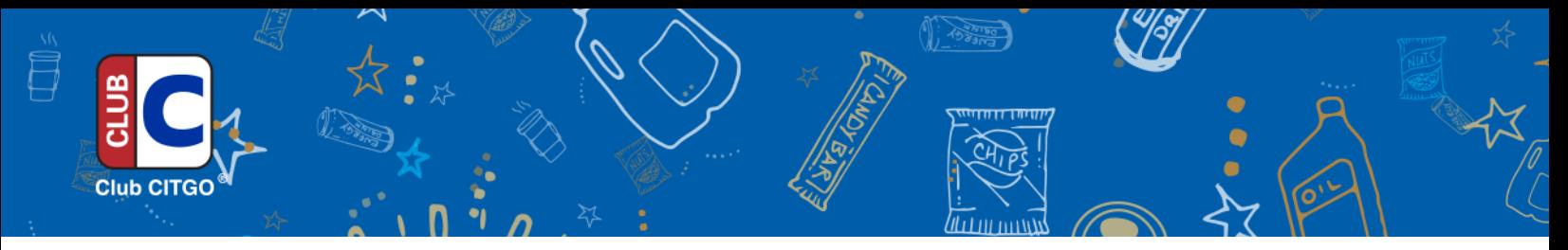

# **Adding POS Tender for Club CITGO**

## **VeriFone Sapphire or Commander**

### **Using Sapphire Configuration Manager or ConfigClient**

Manager > Payment Add a Mobile Coupon ensuring Tender Amount Required option is flagged (Select any other appropriate options) Select Save > Save to Sapphire

#### **To add to Touch Screen**

Manager > Touchscreen Select Register from dropdown Select Load Select Screen When touch screen configuration window opens Select User Panel Select which key in the preview Key Type drop down Then select MOP you created Select save > Save to Sapphire

#### **To add to soft key**

Manager > Register Register configuration select softkey tab Select Register Select Soft key number Select MOP type Select MOP you created Select save > Save to Sapphire